# **INSPIRON™**

### **ZALECONE USTAWIENIA**

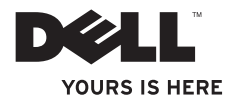

# **INSPIRON™**

### **ZALECONE USTAWIENIA**

Model: DCSLF

## **Uwagi, przestrogi i ostrzeżenia**

**UWAGA:** UWAGA wskazuje ważną informację, która pomoże Ci lepiej korzystać z komputera.

- **PRZESTROGA: PRZESTROGA informuje o sytuacjach, w których występuje ryzyko uszkodzenia sprzętu lub utraty danych i przedstawia sposoby uniknięcia problemu.**
- **OSTRZEŻENIE: OSTRZEŻENIE wskazuje możliwość potencjalnego uszkodzenia własności, obrażeń użytkownika lub śmierci.**

#### **Informacje podane w bieżącym opracowaniu mogą ulec zmianie bez wcześniejszego powiadomienia. © 2010 Dell Inc. Wszelkie prawa zastrzeżone.**

Kopiowanie tych informacji w jakikolwiek sposób bez pisemnej zgody Dell Inc. jest prawnie zabronione.

Znaki towarowe występujące w tekście instrukcji: Nazwa *Dell*, logo *DELL*, *YOURS IS HERE*, *Inspiron*, *Solution Station*, oraz *DellConnect* są znakami towarowymi należącymi do firmy Dell Inc.; *Intel* oraz *Pentium* są zastrzeżonymi znakami towarowymi a Core jest znakiem towarowym firmy Intel Corporation w Stanach Zjednoczonych i innych krajach; *Microsoft*, *Windows*, *Windows Vista,* oraz logo klawisza startowego Windows Vista są znakami towarowymi lub zastrzeżonymi znakami towarowymi firmy Microsoft Corporation w Stanach Zjednoczonych i/lub innych krajach; *Blu-ray Disc* jest znakiem towarowym firmy Blu-ray Disc Association; *Bluetooth* jest zastrzeżonym znakiem towarowym firmy Bluetooth SIG, Inc. i jest używany przez firmę Dell na podstawie licencii.

Pozostałe znaki towarowe i nazwy handlowe mogą być używane w niniejszym dokumencie w celu odniesienia lub na podstawie umów upoważniających do ich użycia. Dell Inc. zrzeka się wszelkich praw własności do innych znaków towarowych, niż znaki towarowe stanowiące własność Dell Inc.

## **Spis treści**

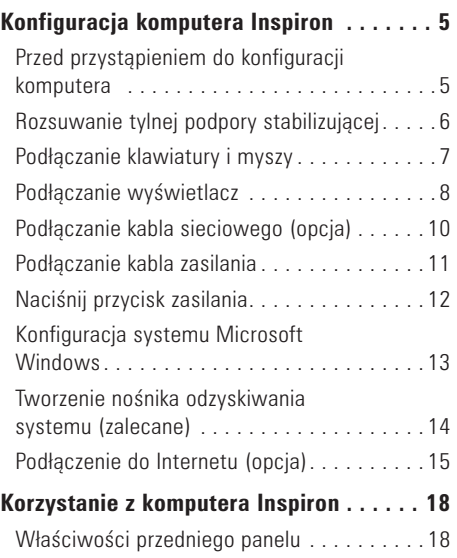

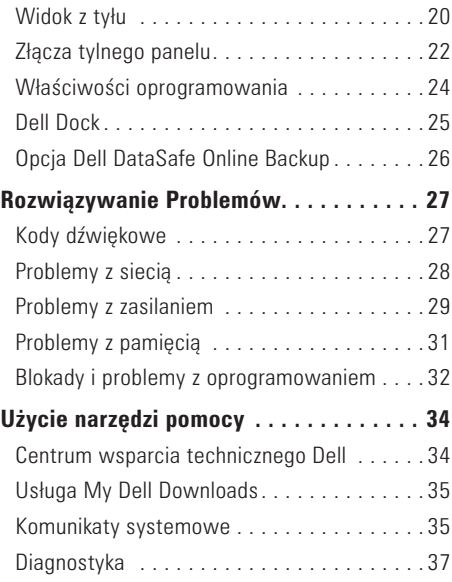

#### **Spis treści**

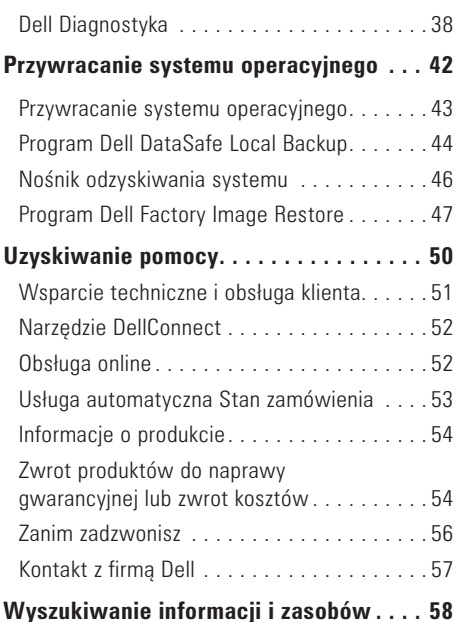

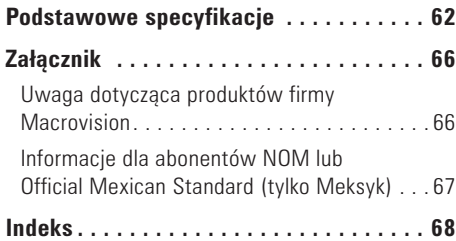

## <span id="page-6-0"></span>**Konfiguracja komputera Inspiron**

W tym rozdziale znajdują się informacje odnośnie konfiguracji komputera Inspiron™.

**OSTRZEŻENIE: Przed rozpoczęciem którejkolwiek z procedur opisanych w tym rozdziale należy zapoznać się z instrukcjami dotyczącymi bezpieczeństwa dostarczonymi z komputerem. Dodatkowe informacje na temat najbardziej bezpiecznego postępowania znajdziesz na stronie głównej Zgodność z obowiązującymi regulacjami, pod adresem www.dell.com/regulatory\_compliance.**

## **Przed przystąpieniem do konfiguracji komputera**

Należy upewnić się, że w miejscu ustawienia komputera istnieje łatwy dostęp do źródła zasilania, odpowiednia wentylacja i równa powierzchnia, na której będzie stał komputer.

Ograniczenie przepływu powietrza wokół komputera może być przyczyną przegrzania urządzenia. Aby uniknąć przegrzewania należy zapewnić przestrzeń co najmniej 10,2 cm (4 cale) za tylnym panelem obudowy komputera oraz minimum 5,1 cm (2 cali) z każdej strony. Nie wolno umieszczać komputera w zamkniętych przestrzeniach, takich jak szafka lub szuflada, gdy urządzenie jest włączone.

## <span id="page-7-0"></span>**Rozsuwanie tylnej podpory stabilizującej**

Z komputerem umieszczonym pionowo, delikatnie unieś tylną część komputera i obróć podporę stabilizującą na zewnątrz. Rozsunięta podpora zapewnia maksymalną stabilność systemu.

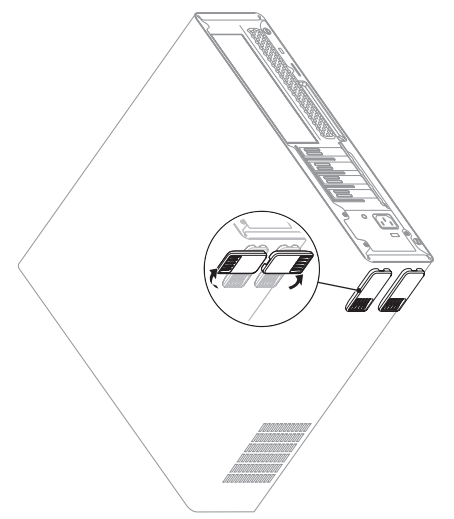

## <span id="page-8-0"></span>**Podłączanie klawiatury i myszy**

Podłącz klawiaturę i mysz za pomocą złączy USB na tylnym panelu komputera.

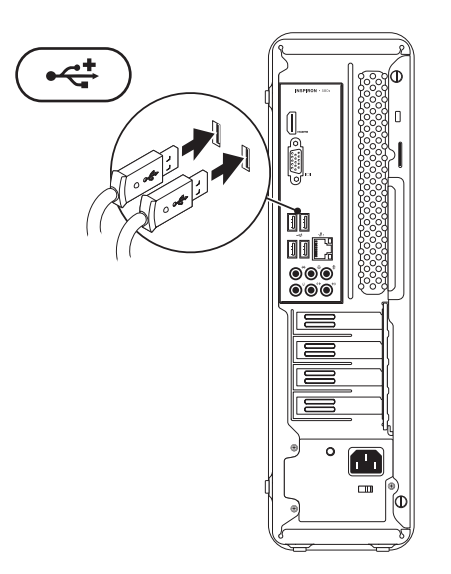

## <span id="page-9-0"></span>**Podłączanie wyświetlacz**

Komputer zawiera zintegrowane złącza VGA i HDMI.

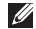

**ZZ UWAGA:** Złącze DVI może być dostępne w przypadku zakupienia osobnej karty graficznej.

Można zakupić adapter HDMI do DVI oraz dodatkowe kable HDMI lub DVI pod adresem **www.dell.com**.

Użyj odpowiednich kabli w zależności od złączy dostępnych w komputerze i wyświetlaczu. Poniższa tabela zawiera informacje identyfikujące złącza w komputerze i wyświetlaczu.

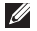

**ZA UWAGA:** W przypadku podłączania komputera do jednego wyświetlacza, należy podłączyć wyświetlacz TYLKO DO JEDNEGO złącza w komputerze.

#### **Konfiguracja komputera Inspiron**

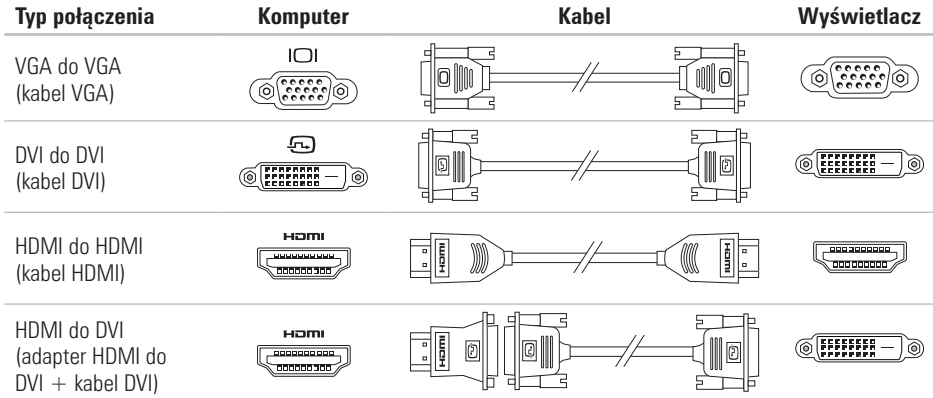

## <span id="page-11-0"></span>**Podłączanie kabla sieciowego (opcja)**

Połączenie sieciowe nie jest wymagane do zakończenia konfiguracji komputera, ale jeśli dysponujesz połączeniem sieciowym lub internetowym, które wykorzystuje połączenie za pomocą kabla (jak urządzenie szerokopasmowe lub gniazdo Ethernet), możesz je teraz podłączyć.

- 
- **UWAGA:** Do złącza sieciowego (złącze RJ45) podłączaj tylko kabel Ethernet. Kabel telefoniczny podłączaj wyłącznie do złącza modemu (złącze RJ11), nie do złącza sieciowego (złącze RJ45).

Aby podłączyć komputer do sieci lub urządzenia szerokopasmowego dostępu do Internetu, podłącz jeden koniec kabla sieciowego do portu sieciowego na karcie lub w urządzeniu. Podłącz drugi koniec kabla sieciowego do złącza karty sieciowej (złącze RJ45) z tyłu komputera. Kliknięcie oznacza, że kabel sieciowy został właściwie umocowany.

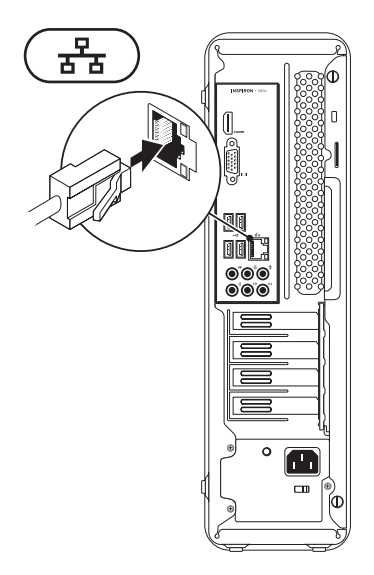

### <span id="page-12-0"></span>**Podłączanie kabla zasilania**

**PRZESTROGA: Aby uniknąć uszkodzenia komputera przez niewłaściwe ustawienie przełącznika ręcznego wyboru wartości napięcia, przełącznik należy ustawić na wartość napięcia najbardziej zbliżoną do parametrów źródła zasilania dostępnego w miejscu pobytu.**

Aby zlokalizować przełącznik wyboru napięcia, patrz "Widok z tyłu" na stronie [20](#page-21-1).

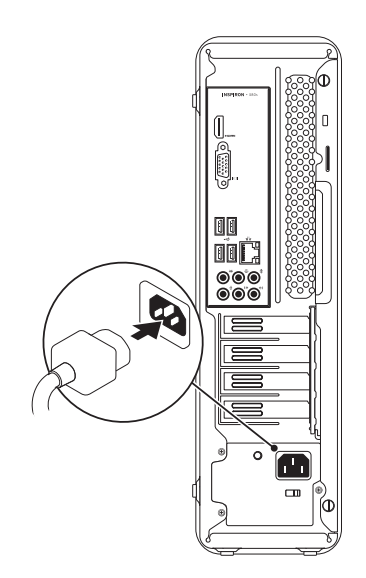

## <span id="page-13-0"></span>**Naciśnij przycisk zasilania**

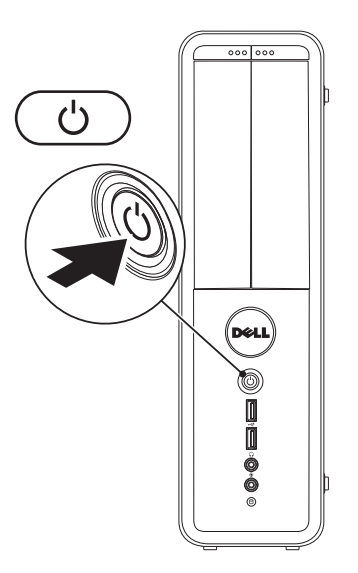

## <span id="page-14-0"></span>**Konfiguracja systemu Microsoft Windows**

Na komputerze Dell został zainstalowany system operacyjny Microsoft® Windows®. Aby skonfigurować system Windows podczas pierwszego uruchomienia, wykonuj instrukcje wyświetlane na ekranie. Czynności te są obowiązkowe i ich wykonanie może zająć pewien czas. Instrukcje wyświetlane na ekranie podczas konfiguracji systemu Windows przeprowadzą użytkownika przez kilka procedur łącznie z akceptacją umowy licencyjnej, konfiguracją preferowanych ustawień oraz połączenia internetowego.

- **OSTRZEŻENIE: Nie wolno przerywać procesu konfiguracji systemu operacyjnego. Może to doprowadzić do utraty stabilności przez system i konieczności ponownej instalacji systemu operacyjnego.**
- **UWAGA:** W celu zachowania optymalnej wydajności komputera zaleca się pobranie i zainstalowanie najnowszej wersji systemu BIOS oraz sterowników komputera, które są dostępne pod adresem **support.dell.com**.
- 

**UWAGA:** Więcej informacji na temat systemu operacyjnego oraz funkcji możesz znaleźć pod adresem **support.dell.com/MyNewDell**.

## <span id="page-15-0"></span>**Tworzenie nośnika odzyskiwania systemu (zalecane)**

*UWAGA: Zalecane jest utworzenie nośnika* odzyskiwania systemu zaraz po dokonaniu konfiguracji systemu Microsoft Windows.

Nośnik odzyskiwania systemu może być wykorzystywany do przywracania komputera do stanu operacyjnego w momencie zakupu, przy zachowaniu zapisanych danych (bez konieczności korzystania z dysku zawierającego *system operacyjny*). Możesz korzystać z nośnika odzyskiwania systemu, gdy zmiany sprzętu, oprogramowania, sterowników lub innych ustawień systemowych spowodowały niestabilność stanu operacyjnego komputera.

W celu utworzenia nośnika odzyskiwania systemu są wymagane:

- •Program Dell DataSafe Local Backup
- •Pamięć USB o pojemności min. 8 GB lub dysk DVD-R/DVD+R/Blu-ray Disc™
- *UWAGA: Program Dell DataSafe Local Backup* nie obsługuje dysków wielokrotnego zapisu.

Aby utworzyć nośnik odzyskiwania systemu:

- **1.** Upewnij się, że komputer jest włączony.
- **2.** Wprowadź dysk lub pamięć USB do komputera.
- **3.** Kliknij Start  $\bigoplus$  → Programs (Programy)→ **Dell DataSafe Local Backup**.
- **4.** Kliknij **Create Recovery Media** (Utwórz nośnik odzyskiwania).
- **5.** Wykonaj instrukcje pokazane na ekranie.
- **UWAGA:** Informacje na temat korzystania z nośnika odzyskiwania systemu można znaleźć w punkcie "Nośnik odzyskiwania systemu" na stronie [46.](#page-47-1)

## <span id="page-16-0"></span>**Podłączenie do Internetu (opcja)**

Aby podłączyć połączenie internetowe, musisz dysponować zewnętrznym modemem lub połączeniem sieciowym oraz musisz mieć dostawcę usług internetowych (ISP).

Jeśli zewnętrzny modem USB lub adapter WLAN nie jest wyszczególniony w oryginalnym zamówieniu, możesz nabyć te elementy przez witrynę pod adresem **www.dell.com**.

#### **Konfiguracja połączenia przewodowego**

- •W przypadku korzystania z połączenia telefonicznego należy podłączyć linię telefoniczną modemu (opcja) i do ściennego gniazda telefonicznego przed skonfigurowaniem połączenia z Internetem.
- •Jeśli używasz połączenia DSL lub za pomocą modemu przewodowego/satelitarnego, skontaktuj się z lokalnym dostawcą usług internetowych lub telefonii komórkowej, aby uzyskać instrukcje odnośnie konfiguracji.

Aby skonfigurować bezprzewodowe połączenie z Internetem, należy wykonać instrukcje podane w punkcie "Konfiguracja połączenia z Internetem" na stronie 16.

#### **Konfiguracja bezprzewodowego połączenia z Internetem**

**UWAGA:** Aby skonfigurować router bezprzewodowy, zapoznaj się z instrukcją dostarczoną wraz z routerem.

Zanim można będzie korzystać z bezprzewodowego połączenia z Internetem, należy podłączyć router bezprzewodowy.

Aby skonfigurować połączenie z routerem bezprzewodowym, należy:

*Windows Vista*®

- **1.** Zapisz i zamknij wszystkie otwarte pliki i zamknij wszystkie otwarte programy.
- **2.** Kliknij **Start** → **Connect To** (Połącz z).
- **3.** Postępuj zgodnie z instrukcjami na ekranie, aby zakończyć konfiguracje.

#### **Konfiguracja komputera Inspiron**

#### *Windows*® *7*

- **1.** Zapisz i zamknij wszystkie otwarte pliki i zamknij wszystkie otwarte programy.
- **2.** Kliknii Start ←→ Control Panel (Panel sterowania).
- **3.** W polu wyszukiwania wpisz network, a następnie kliknij **Network and Sharing Center**  (Centrum sieci i udostępniania)→ **Connect to a network** (Połącz z siecią).
- **4.** Postępuj zgodnie z instrukcjami na ekranie, aby zakończyć konfiguracje.

#### **Konfiguracja połączenia internetowego**

Dostawca usług internetowych (ISP) i ich oferty są różne w różnych krajach. Skontaktuj się ze swoim dostawcą Internetu w celu otrzymania ofert dostępnych w kraju.

Jeśli nie można połączyć się z Internetem, ale udawało się to w przeszłości, ISP może mieć przerwy w dostawie usług. Skontaktuj się z usługodawcą, aby to sprawdzić lub spróbuj połączyć się później.

Należy mieć pod ręką informacje otrzymane od dostawcy usług internetowych. Jeśli nie korzystasz z usług żadnego dostawcy, wybierz go za pomocą kreatora uruchamianego przez opcję **Connect to the Internet** (Połącz z Internetem).

Konfiguracja połączenia internetowego:

*Windows Vista*

- **UWAGA:** Procedury zawarte w tym dokumencie opisano z uwzględnieniem domyślnego widoku Windows, mogą więc nie mieć zastosowania w przypadku ustawienia w komputerze Dell™ widoku klasycznego Windows.
- **1.** Zapisz i zamknij wszystkie otwarte pliki i zamknij wszystkie otwarte programy.
- **2.** Kliknij **Start** → **Control Panel** (Panel sterowania).
- **3.** W polu wyszukiwania wpisz network, a następnie kliknij **Network and Sharing Center**  (Centrum sieci i udostępniania)→ **Set up a connection or network** (Skonfiguruj połączenie lub sieć)→ **Connect to the Internet** (Połącz z

Internetem).

Zostanie wyświetlone okno **Connect to the Internet** (Łączenie z Internetem).

- **WWAGA:** Jeśli nie wiesz, jaki typ łącza wybrać, kliknij opcję **Help me choose** (Pomóż mi wybrać) lub skontaktuj się z dostawcą usług internetowych.
- **4.** Postępuj zgodnie z instrukcjami wyświetlanymi na ekranie i użyj informacji konfiguracyjnych dostarczonych przez ISP do zakończenia konfiguracji.

#### *Windows 7*

- **1.** Zapisz i zamknij wszystkie otwarte pliki i zamknij wszystkie otwarte programy.
- **2.** Kliknij **Start** → **Control Panel** (Panel sterowania).
- **3.** W polu wyszukiwania wpisz network, a następnie kliknij **Network and Sharing Center**  (Centrum sieci i udostępniania)→ **Set up a new connection or network** (Skonfiguruj nowe połączenie lub sieć)→ **Connect to the Internet** (Połacz z Internetem).

Zostanie wyświetlone okno **Connect to the Internet** (Łączenie z Internetem).

- **UWAGA:** Jeśli nie wiesz, jaki typ łącza wybrać, kliknij opcję **Help me choose** (Pomóż mi wybrać) lub skontaktuj się z dostawcą usług internetowych.
- **4.** Postępuj zgodnie z instrukcjami wyświetlanymi na ekranie i użyj informacji konfiguracyjnych dostarczonych przez ISP do zakończenia konfiguracji

## <span id="page-19-0"></span>**Korzystanie z komputera Inspiron**

W niniejszym rozdziale zamieszczono informacje na temat dostępnych funkcji komputera Inspiron™.

**Właściwości przedniego** 

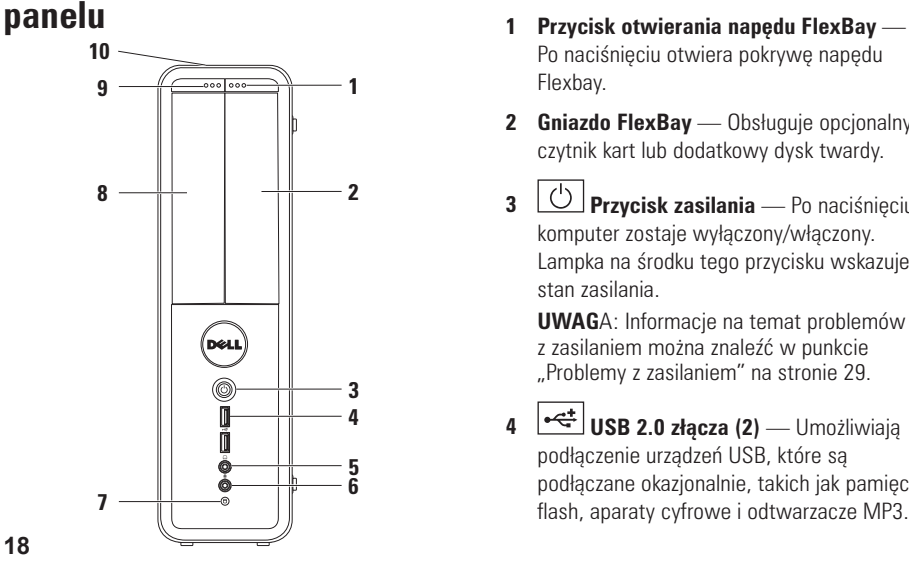

- Po naciśnięciu otwiera pokrywę napędu Flexbay.
- **2 Gniazdo FlexBay** Obsługuje opcjonalny czytnik kart lub dodatkowy dysk twardy.
- **3 Przycisk zasilania** Po naciśnięciu, komputer zostaje wyłączony/włączony. Lampka na środku tego przycisku wskazuje stan zasilania.

**UWAG**A: Informacje na temat problemów z zasilaniem można znaleźć w punkcie "Problemy z zasilaniem" na stronie [29.](#page-30-1)

**4 USB 2.0 złącza (2)** — Umożliwiają podłączenie urządzeń USB, które są podłączane okazjonalnie, takich jak pamięci flash, aparaty cyfrowe i odtwarzacze MP3.

#### **5 złącze słuchawek** — Umożliwia podłączenie słuchawek.

**UWAGA:** Aby podłączyć głośnik lub system dźwiękowy, użyj złączy audio na tylnym panelu obudowy komputera.

**6 Mikrofon lub złącze liniowe** —

Umożliwia podłączenie mikrofonu do przewodu audio lub wejścia audio.

**7 Kontrola aktywności dysku** 

**twardego** — Świeci gdy komputer odczytuje lub zapisuje dane. Aktywność dysku twardego jest wskazywana przez kontrolkę migającą-białym światłem.

**OSTRZEŻENIE: Aby uniknąć utraty danych, nigdy nie wyłączaj komputera, gdy miga kontrolka aktywności dysku twardego.**

- **8 Napęd optyczny**  Odtwarza i nagrywa płyty CD, DVD i Blu-ray (opcjonalne). Umieszczając dysk w napędzie optycznym upewnij się, że jest on skierowany zadrukowaną stroną do góry.
- **9 Przycisk wysuwania napędu optycznego** — Po naciśnięciu powoduje wysunięcie tacy napędu optycznego.
- **10 Znacznik serwisowy oraz kod usług ekspresowych (umieszczony na górnym panelu komputera, z tyłu)** — Ułatwia identyfikację komputera w trakcie korzystania z witryny pomocy technicznej firmy Dell lub kontaktu telefonicznego z działem pomocy technicznej.

<span id="page-21-0"></span>**Korzystanie z komputera Inspiron**

## <span id="page-21-1"></span>**Widok z tyłu**

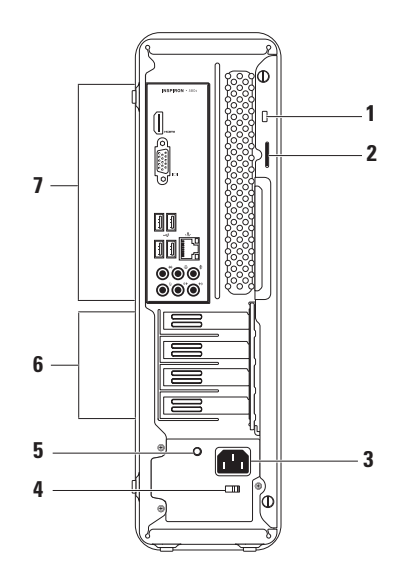

- **1 Szczelina linki zabezpieczającej** Służy do podłączania dostępnego w sprzedaży zabezpieczenia do komputera.
- **2 Miejsce na kłódkę** Umożliwia założenie standardowej kłódki uniemożliwiającej dostęp do wnętrza komputera.
- **3 Złącze zasilania** Do połączenia kabla zasilania. Wygląd tego złącza może się różnić.
- **4 Przełącznik wyboru napięcia** Umożliwia wybór wartości napięcia odpowiedniej dla danego regionu.

**5** Lampka zasilania — Wskazuje, czy urządzenie jest zasilane.

**UWAGA:** Lampka zasilania może nie występować w niektórych komputerach.

- **6 Gniazda kart rozszerzeń** Zapewniają dostęp do złączy na dowolnej zainstalowanej karcie PCI i PCI express.
- **7 Złącza tylnego panelu** Do podłączenia urządzeń USB, audio i pozostałych urządzeń do odpowiednich złączy.

<span id="page-23-0"></span>**Korzystanie z komputera Inspiron**

### **Złącza tylnego panelu**

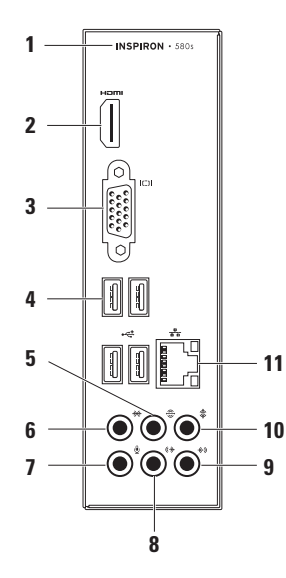

- **1** Numer modelu komputera.
- **2 Złącze HDMI** Umożliwia podłączenie sygnałów audio 5.1 i wideo z telewizora.

**UWAGA:** W trakcie korzystania z monitora odczytywane będą wyłącznie sygnały wideo.

- **3 Złącze VGA** Do podłączenia wyświetlacza.
- **4<sup>** $\frac{4}{3}$ **</sup> złacza USB 2.0 (4) Umożliwiają** podłączenie urządzeń USB, takich jak mysz, klawiatura, drukarka, napęd zewnętrzny lub odtwarzacz MP3.
- **5 Tylne złącze głośników L/R surround** — Umożliwia podłączenie wielokanałowych głośników.
- **6 Boczne złącze głośników L/R surround** — Umożliwia podłączenie bocznych wielokanałowych głośników.
- **7 Złącze mikrofonu** Umożliwia podłączenie mikrofonu lub wejścia audio dla programu dźwiękowego lub telefonicznego.
- **8 Przednie złącze liniowe L/P** Umożliwia podłączenie głośnika L/P.
- **9 Złącze liniowe** Umożliwia podłączenie urządzenia do nagrywania lub odtwarzania, takiego jak mikrofon, magnetofon, odtwarzacz CD lub VCR.
- **10 Złącze głośnika centralnego/ subwoofera** — Umożliwia podłączenie głośnika centralnego lub subwoofera.
- **11 Złącze i lampka** umożliwia podłączenie komputera do sieci lub urządzenia szerokopasmowego, jeśli jest używana sieć przewodowa. Dwie lampki obok złącza wskazują stan i aktywność połączeń sieci przewodowej.

## <span id="page-25-0"></span>**Właściwości oprogramowania**

**UWAGA:** Więcej informacji na temat funkcji  $\mathscr N$ opisanych w tej części, można znaleźć w *Przewodniku technologii Dell* znajdującym się na twardym dysku oraz w witrynie pomocy technicznej Dell pod adresem **support.dell.com/manuals**.

#### **Wydajność i komunikacja**

Możesz używać swojego komputera do tworzenia prezentacji, broszur, kartek pocztowych, ulotek i arkuszy kalkulacyjnych. Możesz również edytować i przeglądać cyfrowe fotografie i obrazy. Sprawdź na swoim zamówieniu, jakie oprogramowanie jest zainstalowane w posiadanym komputerze.

Po połączeniu z Internetem, masz dostęp do witryn internetowych, możesz skonfigurować konto poczty e-mail, pobierać lub wysyłać pliki.

#### **Rozrywka i multimedia**

Komputer może być używany do oglądania plików wideo, gier tworzenia własnych płyt CD i słuchania muzyki oraz radia.

Możesz pobierać lub kopiować zdjęcia i filmy z urządzeń przenośnych, takich jak aparaty cyfrowe lub telefony komórkowe. Opcjonalne programy użytkowe umożliwiają użytkownikowi zarządzanie i tworzenie plików muzycznych i wideo, które mogą być zapisane na twardym dysku, urządzeniach przenośnych, jak odtwarzacze MP3 i obsługiwanych urządzeniach środowiskowych lub nagrywanie i oglądanie obrazów i dźwięków bezpośrednio z telewizji, projektorów i innych urządzeń.

## <span id="page-26-0"></span>**Dell Dock**

Funkcja Dell Dock usługą katalogującą dane w grupy ikon, która zapewnia łatwy dostęp do często wykorzystywanych aplikacji, plików i folderów. Usługę Dock można personalizować przez:

- •Dodawanie lub usuwanie ikon
- •Grupowanie powiązanych ikon w kategorie
- •Zmiane koloru i lokalizacii ikon Dock
- •Zmianę funkcji ikon

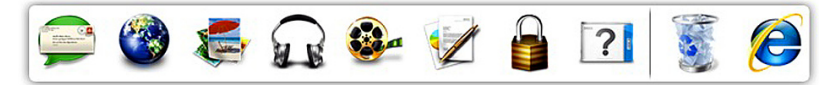

#### **Dodawanie kategorii**

- **1.** Kliknij prawym przyciskiem myszy pasek Dock, kliknij **Dodaj**→ **kategorię**. Wyświetlone zostaje okno **Add/Edit Category** (Dodaj/Edytuj kategorię).
- **2.** Wpisz tytuł kategorii w polu **Tytuł**.
- **3.** Wybierz ikonę dla kategorii w polu **Select an image:** (Wybierz obraz).
- **4.** Kliknij **Save** (Zapisz).

#### **Dodawanie ikony**

Przeciągnij i upuść ikonę na pasek Dock lub kategorię.

#### **Usuwanie kategorii lub ikony**

- **1.** Kliknij prawym przyciskiem myszy kategorię lub ikonę na pasku Dock i kliknij **Delete shortcut** (Usuń skrót) lub **Delete category** (Usuń kategorie)
- **2.** Wykonaj instrukcje pokazane na ekranie.

#### **Personalizacja paska Dock**

- **1.** Kliknij prawym przyciskiem myszy pasek Dock i kliknij **Advanced Setting...** (Ustawienia zaawansowane).
- **2.** Wybierz żądaną opcję personalizacji paska Dock.

## <span id="page-27-0"></span>**Opcja Dell DataSafe Online Backup**

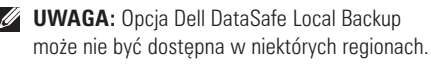

*UWAGA:* Dla szybkiej wymiany danych zalecane jest połączenie szerokopasmowe.

Opcja Dell DataSafe Online jest usługą automatycznego wykonywania kopii zapasowych i odzyskiwania danych, która pomaga w ochronie danych i innych ważnych plików w przypadku wystąpienia zdarzeń, takich jak kradzież, pożar klęski żywiołowe. Dostęp do tej usługi można uzyskać przy użyciu konta chronionego hasłem.

Więcej informacji można znaleźć pod adresem **delldatasafe.com**.

Ustawianie harmonogramu wykonywania kopii zapasowych:

- **1.** Kliknij dwukrotnie ikonę Dell DataSafe Online  $\bullet$  znajdującą się na pasku zadań.
- **2.** Postępuj zgodnie z instrukcjami wyświetlanymi na ekranie.

## <span id="page-28-0"></span>**Rozwiązywanie Problemów**

Ten rozdział zawiera informacje dotyczące rozwiązywania problemów z komputerem. Jeśli nie możesz rozwiązać problemów przy pomocy poniższych wskazówek, patrz "Używanie narzędzi pomocy" na stronie [34](#page-35-1) lub "Kontakt z firma Dell" na stronie [57.](#page-58-1)

## **Kody dźwiękowe**

Podczas procedury startowej komputer może generować szereg sygnałów dźwiękowych w przypadku wystąpienia błędów lub problemów. Sygnały te, nazywane kodami dźwiękowymi, identyfikują problem. Zapisz kod dźwiękowy i skontaktuj się z firmą Dell (patrz "Kontakt z firmą Dell" na stronie [57](#page-58-1)).

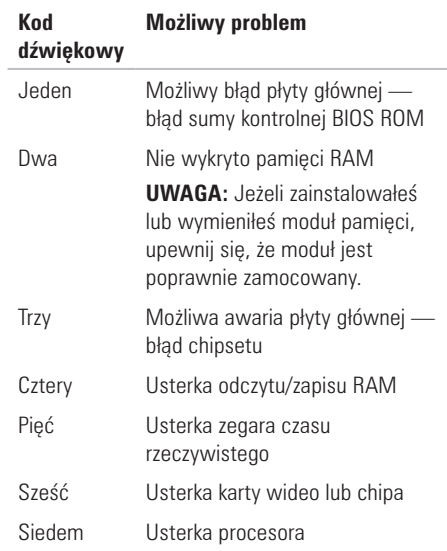

## <span id="page-29-0"></span>**Problemy z siecią**

#### **Połączenia bezprzewodowe**

#### **Jeśli nie można nawiązać połączenia**

**sieciowego** — Router bezprzewodowy jest wyłączony lub połączenie bezprzewodowe nie jest dostępne dla komputera.

- •Sprawdź, czy router bezprzewodowy ma zasilanie i czy przewód jest podłączony do źródła danych (modemu lub huba sieciowego).
- •Ponownie nawiąż połączenie z routerem bezprzewodowym (patrz "Konfiguracia łączności bezprzewodowej" na stronie 15).

### **Połączenia przewodowe**

#### **Jeśli utracono połączenie z siecią** —

- •Sprawdź, czy przewód jest podłączony i czy nie jest uszkodzony.
- •Sprawdź stan kontrolki integralności połączenia.

Kontrolka integralności połączenia na zintegrowanym złączu sieciowym pozwala Ci zweryfikować, czy połączenie jest prawidłowe i daje ci informacje o stanie:

- •Wyłączona komputer nie wykrywa fizycznego połączenia z siecią.
- •Zielona Istnieje dobre połączenie z siecią 10/100 - Mbps i komputerem.
- •Pomarańczowa Istnieje dobre połączenie z siecią 1000 - Mbps i komputerem.
- **UWAGA:**Kontrolka integralności połączenia na złączu sieciowym pozwala Ci zweryfikować tylko połączenie przewodowe. Kontrolka integralności połączenia nie umożliwia weryfikacji połączeń bezprzewodowych.

Jeżeli problem nadal występuje, skontaktuj się z administratorem sieci.

## <span id="page-30-1"></span><span id="page-30-0"></span>**Problemy z zasilaniem**

**Jeśli kontrolka jest wyłączona** — Komputer znajduje się w trybie hibernacji, jest wyłączony lub nie ma zasilania.

- •Naciśnij przycisk zasilania, aby uruchomić komputer.
- •Podłącz ponownie kabel zasilający do złącza zasilania w komputerze lub gniazda elektrycznego.
- •Jeśli komputer jest podłączony do listwy zasilającej, upewnij się, że listwa jest podłączona do gniazda elektrycznego i włączona. Pomiń urządzenia zabezpieczające, listwy zasilające i przedłużacze, aby sprawdzić, czy komputer odpowiednio się włącza.
- •Upewnij się, że gniazdo elektryczne jest sprawne, sprawdzając je za pomocą innego urządzenia, np. lampy.
- •Upewnij się, że świeci odpowiednia kontrolka zasilania z tyłu komputera. Jeżeli nie świeci, istnieje możliwość występowania problemu z zasilaniem lub przewodem zasilania.
- •Jeśli problem nadal występuje, skontaktuj się z firma Dell (patrz "Kontakt z firma Dell" na stronie [57\)](#page-58-1).

**Jeśli kontrolka zasilania świeci ciągłym światłem białym, a komputer nie odpowiada** — Wyświetlacz może być wyłączony lub nie jest podłączony.

- •Sprawdź, czy wyświetlacz jest prawidłowo podłączony, a następnie wyłącz go i włącz.
- •Jeśli problem nadal występuje, skontaktuj się z firmą Dell (patrz "Kontakt z firmą Dell" na stronie [57\)](#page-58-1).

#### **Rozwiązywanie Problemów**

#### **Jeżeli kontrolka zasilania świeci ciągłym pomarańczowym światłem** —

- •Komputer jest w stanie uśpienia lub oczekiwania. Naciśnij klawisz na klawiaturze, porusz myszą lub naciśnij przycisk zasilania, aby wznowić normalną pracę.
- •Możliwy problem z płytą główną lub z zasilaniem. Aby uzyskać pomoc, skontaktuj się z firmą Dell (patrz "Kontakt z firmą Dell" na stronie [57\)](#page-58-1).

#### **Jeżeli kontrolka zasilania miga pomarańczowym**

**światłem** — Możliwy problem z płytą główną.

Aby uzyskać pomoc, skontaktuj się z firmą Dell (patrz "Kontakt z firma Dell" na stronie [57\)](#page-58-1).

#### **Jeśli masz problemy z odbiorem na swoim**

**komputerze** — Niepożądany sygnał stwarza interferencje, które przerywają lub blokują inne sygnały. Możliwe przyczyny zakłóceń to:

- •Przedłużacze zasilania, klawiatury i myszy.
- •Zbyt wiele urządzeń podłączono do jednej listwy zasilającej.
- •Wiele listew zasilających podłączonych do tego samego gniazda elektrycznego.

## <span id="page-32-0"></span>**Problemy z pamięcią**

#### **Jeśli otrzymujesz komunikat o zbyt małej ilości pamięci** —

- •Zapisz i zamknij wszystkie pliki i zamknij wszystkie uruchomione programy sprawdź, czy problem jest rozwiązany.
- •Informacje na temat minimalnych wymagań dotyczących pamięci można znaleźć w dokumentacji dostarczonej z oprogramowaniem. W razie potrzeby zainstaluj dodatkową pamięć (patrz *Instrukcja serwisowa* pod adresem **support.dell.com/manuals**).
- •Ponownie włóż moduły pamięci do złączy (patrz *Instrukcja serwisowa* pod adresem **support.dell.com/manuals**).
- •Jeśli problem nadal występuje, skontaktuj się z firma Dell (patrz "Kontakt z firma Dell" na stronie [57\)](#page-58-1).

#### **W przypadku innych problemów** —

- •Sprawdź, czy prawidłowo zainstalowałeś pamięć (zgodnie z zaleceniami w *Instrukcji serwisowej* pod adresem **support.dell.com/manuals**).
- •Sprawdź, czy moduły pamięci są odpowiednie dla twojego komputera. Omawiany komputer obsługuje pamięć typu DDR3. Więcej informacji dotyczących typów pamięci obsługiwanych przez komputer można znaleźć w punkcie "Podstawowe specyfikacje" na stronie [62](#page-63-1).
- Uruchom Diagnostyke Dell (patrz Diagnostyka Dell" na stronie 38).
- •Jeśli problem nadal występuje, skontaktuj się z firmą Dell (patrz "Kontakt z firmą Dell" na stronie [57\)](#page-58-1).

## <span id="page-33-0"></span>**Blokady i problemy z oprogramowaniem**

**Jeśli komputer nie uruchamia się** — Sprawdź, czy przewód zasilający jest prawidłowo osadzony w gnieździe komputera oraz gniazdo elektryczne.

**Jeśli program nie odpowiada** — Zakończ program:

- 1. Naciśnij <Ctrl><Shift><Esc> jednocześnie.
- **2.** Kliknij zakładkę **Applications** (Aplikacje).
- **3.** Zaznacz nazwę programu, który nie reaguje.
- **4.** Kliknij przycisk **End Task** (Zakończ zadanie).

**Jeśli program generuje powtarzające się błędy** — Sprawdź dokumentację oprogramowania. Jeżeli jest to konieczne, odinstaluj i zainstaluj ponownie program.

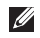

**UWAGA:** Instrukcie dotyczące instalowania są zazwyczaj dołączane do oprogramowania w jego dokumentacji lub na dysku CD.

#### **Jeśli komputer nie odpowiada lub został wyświetlony niebieski ekran** —

#### **PRZESTROGA: Jeśli nie można zamknąć systemu operacyjnego, może nastąpić utrata danych.**

Jeżeli komputer nie reaguje na naciśnięcie klawisza klawiatury lub ruch myszy, naciśnij i przytrzymaj przez co najmniej 8 do 10 sekund przycisk zasilania, aż komputer wyłączy się. Następnie ponownie uruchom komputer.

#### **Jeżeli program jest przeznaczony dla wcześniejszej wersji systemu Microsoft®**

**Windows®** — Uruchom kreatora zgodności programów. Program Kreator zgodności konfiguruje program, który nie jest przeznaczony do pracy w środowisku systemu operacyjnego Microsoft<sup>®</sup> Windows®.

#### *Windows Vista*®

- **1.** Kliknii Start <sup>→</sup> → Control Panel (Panel sterowania)→ **Programs** (Programy)→ **Użyj starszej wersji programu w bieżącej wersji systemu Windows**.
- **2.** Na ekranie powitalnym kliknij **Next** (Dalej).
- **3.** Wykonaj instrukcje pokazane na ekranie.

*Windows*® *7*

- **1.** Kliknii Start **↔ → Control Panel** (Panel sterowania) → **Programs** (Programy) → **Run programs made for previous versions of Windows** (Uruchom programy napisane dla poprzednich wersji systemu Windows).
- **2.** Na ekranie powitalnym kliknij **Next** (Dalej).
- **3.** Wykonaj instrukcje pokazane na ekranie.

#### **W przypadku innych problemów z oprogramowaniem** —

- •Natychmiast utwórz kopie zapasowe swoich plików.
- •Użyj programu antywirusowego, aby sprawdzić dysk twardy i dyski CD oraz DVD.
- •Zapisz i zamknij otwarte pliki lub programy i wyłącz komputer za pomocą menu **Start** .
- •Sprawdź dokumentację dostarczoną wraz z oprogramowaniem lub skontaktuj się z producentem oprogramowania w celu uzyskania informacji na temat rozwiązywania problemów:
	- Sprawdź, czy program jest zgodny z systemem operacyjnym zainstalowanym w komputerze.
	- Sprawdź, czy komputer spełnia minimalne wymagania sprzętowe potrzebne do uruchomienia programu. Zapoznaj się z dokumentacia oprogramowania.
	- Sprawdź, czy program został poprawnie zainstalowany i skonfigurowany.
	- Sprawdź, czy sterowniki urządzeń nie powodują konfliktów z programem.
	- Jeżeli jest to konieczne, odinstaluj i zainstaluj ponownie program.

## <span id="page-35-1"></span><span id="page-35-0"></span>**Użycie narzędzi pomocy Centrum wsparcia**

## **technicznego Dell**

Centrum wsparcia technicznego Dell pomaga w znalezieniu serwisu, wsparcia i potrzebnych informacii na temat komputera.

Kliknij ikonę  $\leq$ na pasku zadań, aby uruchomić aplikację.

Na stronie głównej **Centrum pomocy technicznej formy Dell** jest wyświetlany numer modelu komputera oraz znacznik serwisowy, kod usług ekspresowych i dane kontaktowe serwisu.

Na stronie głównej znajdują się łącza umożliwiające dostęp do:

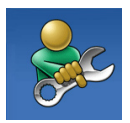

**Auto pomoc** (Rozwiązywanie problemów, Zabezpieczenia, Właściwości systemu, Sieć/ Internet, Kopie bezpieczeństwa/ Odzyskiwanie danych i system operacyjny Windows)

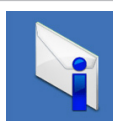

**Alerty** (alerty pomocy technicznej odpowiednie dla twojego komputera)

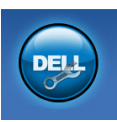

**Pomoc firmy Dell** (Pomoc techniczna za pośrednictwem usługi DellConnect™obsługa klienta, szkolenia i podręczniki, pomoc praktyczna w ramach programu Solution Station™ oraz skanowanie komputera w trybie online za pomocą programu PC CheckUp)

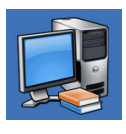

#### **Informacje o systemie**

(dokumentacja komputera, informacje na temat gwarancji, informacje systemowe, aktualizacje i akcesoria)
<span id="page-36-1"></span>Aby uzyskać więcej informacji na temat **Centrum pomocy firmy Dell** oraz dostępnych narzędzi, kliknij zakładkę **Services** (Usługi) w witrynie **support.dell.com**.

### <span id="page-36-0"></span>**Usługa My Dell Downloads**

*UWAGA: Usługa My Dell Downloads może* być niedostępna w niektórych regionach.

Niektóre z programów zainstalowanych na nowym komputerze nie znajdują się na dysku CD lub DVD zawierającym kopię zapasową. To oprogramowanie jest dostępne na witrynie My Dell Downloads (Materiały do pobrania Dell). Z tej witryny można pobrać dostępne oprogramowanie w celu wykonania reinstalacji lub utworzenia własnego dysku z kopią zapasową.

Aby zarejestrować się w usłudze My Dell Downloads:

**1.** Przejdź na witrynę **downloadstore.dell.com/media**.

- **2.** Postepuj zgodnie z instrukcjami ukazującymi się na ekranie, aby zarejestrować się i pobrać oprogramowanie.
- **3.** Przeinstaluj oprogramowanie lub utwórz nośnik z kopią zapasową do użytku w przyszłości.

### **Komunikaty systemowe**

Jeśli występuje błąd, może zostać wyświetlony komunikat systemowy, który pomoże Ci zidentyfikować problem i podjąć działania konieczne do rozwiązania problemu.

**UWAGA:**Jeśli otrzymany komunikat nie znajduje się w tabeli, należy zapoznać się z dokumentacją systemu operacyjnego lub programu, który był uruchomiony w momencie wyświetlenia komunikatu. Można również poszukać informacji w *Przewodniku technologii Dell* znajdującym się na twardym dysku lub pod adresem **support.dell.com** albo w punkcie "Kontakt z firmą Dell" na stronie [57](#page-58-0).

#### **Użycie narzędzi pomocy**

**Alert! Previous attempts at booting this system have failed at checkpoint [nnnn]. For help in resolving this problem, please note this checkpoint and contact Dell Technical Support (Alert! Poprzednie próby uruchomienia systemu wykazały błąd w punkcie kontrolnym [nnnn]. Aby rozwiązać te problemy, skontaktuj się z działem pomocy technicznej firmy Dell Support (Wsparcie))** — W trakcie trzech kolejnych prób uruchomienia systemu, wystąpił ten sam błąd. Aby uzyskać pomoc, skontaktuj się z firmą Dell (patrz .Kontakt z firma Dell" na stronie [57\)](#page-58-0).

**CMOS checksum error (Błąd CMOS)** — Możliwe uszkodzenie płyty głównej lub niski poziom naładowania baterii pastylkowej. Należy wymienić baterię. Aby uzyskać pomoc, patrz *Instrukcja serwisowa* pod adresem **support.dell.com/manuals** lub skontaktuj się z firmą Dell (patrz "Kontakt z firmą Dell" na stronie [57\)](#page-58-0).

#### **CPU fan failure (Uszkodzenie wentylatora**

**CPU)** — Uszkodzenie wentylatora CPU. Wentylator CPU wymaga wymiany. Patrz *Instrukcja serwisowa* pod adresem **support.dell.com/manuals**.

#### **System fan failure (Usterka**

**wentylatora)** — Wentylator komputera uległ uszkodzeniu. Wentylator komputera wymaga wymiany. Patrz *Instrukcja serwisowa* pod adresem **support.dell.com/manuals**.

#### **Hard-disk drive failure (Usterka twardego**

**dysku)** — Możliwa usterka twardego dysku w trakcie procedury HDD POST. Aby uzyskać pomoc, skontaktuj się z firmą Dell (patrz "Kontakt z firmą Dell" na stronie [57](#page-58-0)).

#### **Hard-disk drive read failure (Usterka odczytu twardego dysku)** — Możliwa usterka twardego-

dysku w trakcie testu HDD. Aby uzyskać pomoc, skontaktuj się z firmą Dell (patrz "Kontakt z firmą Dell" na stronie [57](#page-58-0)).

#### **Keyboard failure (Usterka klawiatury)** —

Wymień klawiaturę lub sprawdź połączenie przewodu klawiatury.

#### **Brak dostępnego urządzenia**

**uruchomieniowego** — Brak partycji uruchomienia na twardym dysku, poluzowany przewód napędu twardego dysku, lub nie ma żadnego urządzenia do uruchomienia.

- <span id="page-38-0"></span>•Jeżeli urządzeniem rozruchowym jest dysk twardy, to upewnij się, że jego kable są podłączone, napęd jest zainstalowany, właściwie zamontowany i posiada partycję startową.
- •Wejdź do konfiguracji komputera i upewnij się, że dane sekwencji uruchomienia są poprawne. Patrz *Instrukcja serwisowa* pod adresem **support.dell.com/manuals**.

#### **Zegar systemowy (timer tick) nie działa** —

Usterka układu na płycie głównej lub płyty głównej. Aby uzyskać pomoc, patrz *Instrukcja serwisowa* pod adresem **support.dell.com/manuals** lub skontaktuj się z firmą Dell (patrz "Kontakt z firmą Dell" na stronie [57](#page-58-0)).

**przeciążenie USB** — Odłącz urządzenie USB. Urządzenie USB wymaga większej mocy zasilania, aby mogło działać prawidłowo. Zastosuj zewnętrzne zasilanie urządzenia USB, lub jeśli urządzenie jest wyposażone w dwa kable USB, podłącz je jednocześnie.

#### **NOTICE - Hard Drive SELF MONITORING SYSTEM has reported that a parameter has**

**exceeded its normal operating range. Dell recommends that you back up your data regularly. A parameter out of range may or may not indicate a potential hard drive problem (POUCZENIE – SYSTEM SAMODZIELNEGO MONITOROWANIA zgłosił, że parametr przekroczył swój normalny zakres roboczy. Firma Dell zaleca regularne tworzenie kopii zapasowej danych. Parametr poza zakresem może wskazywać, lub nie wskazywać, możliwą usterkę dysku twardego)** — błąd S.M.A.R.T, możliwa usterka dysku twardego. Aby uzyskać pomoc, skontaktuj się z firmą Dell (patrz "Kontakt z firmą Dell" na stronie [57](#page-58-0)).

### **Diagnostyka**

Jeżeli urządzenie albo nie zostało wykryte podczas instalacji systemu operacyjnego, albo zostało wykryte, ale nieprawidłowo skonfigurowane, do rozwiązania niezgodności można użyć narzędzia Rozwiązywania problemów ze sprzętem.

#### <span id="page-39-1"></span>**Użycie narzędzi pomocy**

Uruchamianie Narzędzia do rozwiązywania problemów ze sprzętem:

- **1.** Kliknij Start → **Pomoc i wsparcie**.
- 2. Whisz hardware troubleshooter (rozwiązywanie problemów sprzętowych) w polu wyszukiwania i naciśnij <Enter>, aby rozpocząć wyszukiwanie.
- **3.** W wynikach wyszukiwania wybierz opcję najlepiej odpowiadającą problemowi i postępuj zgodnie z pozostałymi punktami rozwiązywania problemu.

### <span id="page-39-0"></span>**Dell Diagnostyka**

Jeśli masz problem z komputerem, wykonaj testy opisane w punkcie "Problemy z zabezpieczeniami i oprogramowaniem" na stronie [32](#page-33-0) lub uruchom program Dell Diagnostics, zanim skontaktujesz się z działem pomocy technicznej firmy Dell.

Przed rozpoczęciem zalecane jest wydrukowanie tych procedur.

- **UWAGA:** Program Dell Diagnostics działa tylko w komputerach Dell.
- **UWAGA:** Dysk *Drivers and Utilities*  (Sterowniki i programy użytkowe) może nie być dostarczony z zamówionym komputerem.

Sprawdź czy urządzenie, które ma być poddane testom, figuruje na liście urządzeń aktywnych i czy jest aktywne. Naciśnij klawisz <F2> w trakcie procedury POST (Power On Self Test), aby wejść do programu BIOS.

Uruchom program Dell Diagnostics z dysku twardego lub dysku CD *Drivers and Utilities*  (sterowniki i programy użytkowe).

### **Uruchamianie programu Dell Diagnostics z dysku twardego**

Program Dell Diagnostics znajduje się na ukrytej partycji narzędzi diagnostycznych na dysku twardym komputera.

**UWAGA:** Jeśli komputer nie wyświetla obrazu, należy skontaktować się z firmą Dell (zobacz "Kontakt z firmą Dell" na stronie [57\)](#page-58-0).

- **1.** Upewnij się, że komputer jest podłączony do sprawnego gniazda elektrycznego.
- **2.** Włącz (lub uruchom ponownie) komputer.
- **3.** Po wyświetleniu logo DELL™ naciśnij natychmiast <F12>. Wybierz **Diagnostics**  (Diagnostyka) z menu uruchomienia i naciśnij  $\epsilon$ Enter $>$

Uruchomiony zostanie test PSA komputera.

- **UWAGA:** Jeśli poczekasz zbyt długo i zostanie wyświetlone logo systemu operacyjnego, poczekaj do wyświetlenia pulpitu systemu Microsoft® Windows® Następnie wyłącz komputer i spróbuj ponownie.
- *UWAGA: Jeśli zostanie wyświetlony* komunikat informujący, że nie znaleziono partycji narzędzi diagnostycznych, uruchom program Dell Diagnostics z dysku CD *Drivers and Utilities* (Sterowniki i programy użytkowe).

*Jeżeli funkcja PSA nie jest uruchamiana:*

a. Funkcja PSA rozpocznie wykonywanie testów.

- b. Po pomyślnym zakończeniu testów PSA wyświetlany jest następujący komunikat: "No problems have been found with this system so far. Do you want to run the remaining memory tests? This will take about 30 minutes or more. Do you want to continue? (Recommended)." ("Na tym komputerze nie wykryto problemów. Czy wykonać pozostałe testy pamięci? Operacja zajmie 30 minut lub więcej. Kontynuować? (Zalecane).")
- c. W przypadku wystąpienia problemów z pamięcią naciśnij <y>, w innym przypadku naciśnij <n>. Wyświetlony zostanie następujący komunikat:"Booting Dell Diagnostic Utility Partition. Press any key to continue ("Uruchamianie z partycji narzędzi diagnostycznych. Naciśnij dowolny klawisz, aby kontynuować").

#### **Użycie narzędzi pomocy**

d. Naciśnij dowolny klawisz, aby przejść do okna **Choose An Option** (Wybierz opcję).

#### *Jeżeli funkcja PSA nie jest uruchamiana:*

Naciśnij dowolny klawisz, aby uruchomić program Dell Diagnostics z partycji narzędzi diagnostycznych na dysku twardym i przejść do okna **Choose An Option** (Wybierz opcie).

- **4.** Wybierz test, który chcesz uruchomić.
- **5.** Jeśli w trakcie testu wystapił problem. wyświetlany jest komunikat zawierający kod błędu i opis problemu. Zapisz kod błędu i opis problemu, a następnie skontaktuj się z firma Dell (zobacz "Kontakt z firma Dell" na stronie [57\)](#page-58-0).

**UWAGA:** W górnej części każdego z ekranów testowych jest wyświetlony Znacznik serwisowy. Znacznik serwisowy pomaga w identyfikacji komputera w trakcie kontaktu z firmą Dell.

- **6.** Po zakończeniu wykonywania testów zamknij ekran testu, aby powrócić do okna **Choose An Option** (Wybierz opcję).
- **7.** Aby zakończyć działanie programu Dell Diagnostics i uruchomić ponownie komputer, kliknij **Exit** (Wyjście).

### **Uruchamianie programu Dell Diagnostics z dysku CD Drivers and Utilities (sterowniki i programy użytkowe)**

- **UWAGA:** Dysk *Drivers and Utilities*  (Sterowniki i programy użytkowe) może nie być dostarczony z zamówionym komputerem.
- **1.** Włóż nośnik *Drivers and Utilities* (sterowniki i programy użytkowe).
- **2.** Wyłącz i ponownie uruchom komputer. Po wyświetleniu logo DELL naciśnij natychmiast  $<$ F12 $>$
- **UWAGA:** Jeśli poczekasz zbyt długo i zostanie wyświetlone logo systemu operacyjnego, poczekaj do wyświetlenia pulpitu systemu

Microsoft® Windows® Następnie wyłącz komputer i spróbuj ponownie.

- **UWAGA:** Kolejne kroki procedury zmieniają sekwencję rozruchową tylko jednorazowo. Przy następnym uruchomieniu komputer wykorzysta sekwencję startową zgodnie z urządzeniami podanymi w programie konfiguracji systemu.
- **3.** Gdy zostanie wyświetlona lista uruchamianych urządzeń, podświetl **CD/DVD/CD-RW** i naciśnij  $\epsilon$ Fnter $>$
- **4.** Wybierz opcję **Boot from CD-ROM** (Uruchom z dysku CD-ROM) z wyświetlonego menu i naciśnij <Enter>.
- **5.** Wpisz 1, aby uruchomić menu CD i naciśnij <Enter>, aby kontynuować.
- **6.** Wybierz opcję **Run the 32 Bit Dell Diagnostics** (Uruchom 32-bitową wersje programu Dell Diagnostics) z listy numerowanej. Jeśli na liście znajduje się wiele wersji, wybierz wersję odpowiednią dla posiadanego komputera.
- **7.** Wybierz test, który chcesz uruchomić.
- **8.** Jeśli w trakcie testu wystąpił problem, wyświetlany jest komunikat zawierający kod błędu i opis problemu. Zapisz kod błędu i opis problemu, a następnie skontaktuj się z firmą Dell (zobacz "Kontakt z firmą Dell" na stronie [57\)](#page-58-0).
- **UWAGA:** W górnej części każdego z ekranów M testowych jest wyświetlony Znacznik serwisowy. Znacznik serwisowy pomaga w identyfikacji komputera w trakcie kontaktu z firmą Dell.
- **9.** Po zakończeniu wykonywania testów zamknij ekran testu, aby powrócić do okna **Choose An Option** (Wybierz opcję). Aby zakończyć działanie programu Dell Diagnostics i uruchomić ponownie komputer, kliknij **Exit** (Wyjście).
- **10.** Aby zakończyć działanie programu Dell Diagnostics i uruchomić ponownie komputer, kliknij **Exit** (Wyjście).
- **11.** Wyjmij nośnik *Drivers and Utilities* (sterowniki i programy użytkowe).

<span id="page-43-0"></span>Możesz przywrócić system operacyjny komputera za pomocą następujących opcji:

**PRZESTROGA: Użycie opcji Dell Factory Image Restore lub dysku systemu operacyjnego spowoduje trwałe usunięcie wszystkich danych zapisanych w komputerze. O ile to możliwe, przez użyciem tych opcji należy utworzyć kopię zapasową danych.**

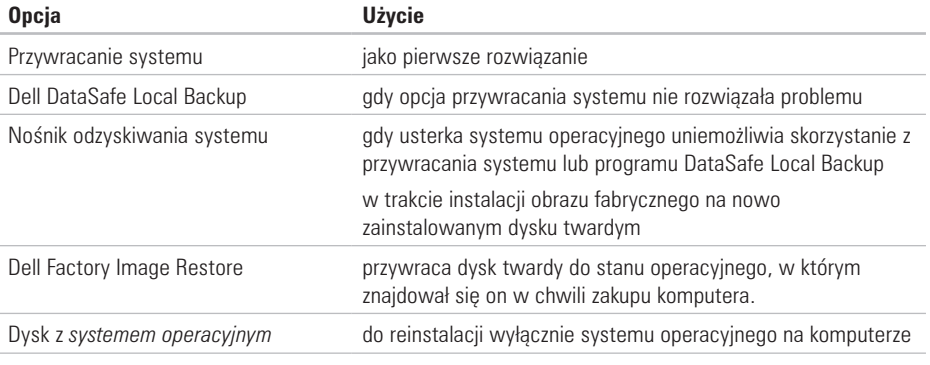

**UWAGA:** Dysk z *systemem operacyjnym* może nie być dostarczony z komputerem.

System operacyjny Microsoft® Windows® wyposażony jest w funkcję przywracania systemu pozwalającą przywrócić komputer do stanu wcześniejszego (bez wpływu na pliki danych), jeżeli zmiany w sprzęcie, oprogramowaniu lub inne zestawienia systemu spowodowały, że komputer działa niezgodnie z oczekiwaniami. Wszystkie zmiany wprowadzane przez tę funkcję w komputerze są całkowicie odwracalne.

**PRZESTROGA: Należy regularnie wykonywać kopie zapasowe plików danych. Funkcja przywracania systemu nie monitoruje plików danych użytkownika ani ich nie przywraca.**

### **Uruchamianie funkcji Przywracanie systemu**

- **1.** Kliknij przycisk **Start** .
- **2.** W oknie **Start Search** (Rozpocznij wyszukiwanie) wprowadź System Restore (Przywracanie systemu) i naciśnij <Enter>.
- **ZA UWAGA:**Może zostać wyświetlone okno **User Account Control** (Sterowanie kontem użytkownika). Jeśli jesteś administratorem komputera, kliknij przycisk **Continue** (Kontynuuj), w przeciwnym razie skontaktuj się z administratorem, aby kontynuować żądaną czynność.
- **3.** Kliknij **Dalej** i wykonuj instrukcje pojawiające się na ekranie.

Jeśli funkcja przywracania systemu nie rozwiąże problemu, można wycofać ostatnie przywracanie.

#### **Wycofanie ostatniego przywracania systemu**

- *UWAGA: Przed anulowanie przywracania* systemu zapisz i zamknij wszystkie otwarte pliki i zamknij wszystkie programy. Dopóki przywracanie systemu nie zostanie zakończone, nie wolno modyfikować, otwierać ani usuwać plików ani programów.
- **1.** Kliknij przycisk Start <sup>2</sup>.

- <span id="page-45-0"></span>**2.** W oknie **Start Search** (Rozpocznij wyszukiwanie) wprowadź System Restore (Przywracanie systemu) i naciśnij <Enter>.
- **3.** Kliknij **Undo my last restoration** (Cofnij moje ostatnie przywracanie) i kliknij **Next** (Dalej).
- **4.** Postępuj zgodnie ze wszystkimi instrukcjami wyświetlanymi na ekranie.

### **Program Dell DataSafe Local Backup**

**PRZESTROGA: Użycie programu Dell DataSafe Local Backup powoduje trwałe usunięcie wszystkich programów lub sterowników zainstalowanych po otrzymaniu komputera. Należy przygotować nośnik z kopią zapasową aplikacji, które mają zostać zainstalowane w komputerze przed skorzystaniem z programu Dell DataSafe Local Backup. Programu Dell DataSafe Local Backup należy użyć tylko wówczas, jeśli funkcja System Restore (Przywracanie systemu) nie rozwiązała problemu z systemem operacyjnym.**

- **PRZESTROGA: Pomimo, że program Dell Datasafe Local Backup ma za zadanie zachować pliki danych zapisane w komputerze, jest zalecane utworzenie kopii zapasowej plików przed skorzystaniem z programu Dell DataSafe Local Backup.**
- **UWAGA:** Opcja Dell DataSafe Local Backup może nie być dostępna w niektórych regionach.
- **UWAGA:** Jeżeli program Dell DataSafe Local Backup nie jest dostępny w posiadanym komputerze, należy skorzystać z opcji Dell Factory Image Restore (zobacz "Przywracanie fabrycznego obrazu Dell" na stronie 47) w celu przywrócenia systemu operacyjnego.

Program Dell DataSafe Local Backup przywraca dysk twardy do stanu operacyjnego, w którym znajdował się w chwili zakupu komputera, bez usuwania plików danych.

Program Dell DataSafe Local Backup umożliwia:

- •Zapisywanie oraz przywracanie komputera do wcześniejszego stanu operacyjnego
- •Tworzenie nośnika odzyskiwania systemu

### **Program Dell DataSafe Local Backup Basic**

Przywracanie fabrycznego obrazu dysku przy zachowaniu plików danych:

- **1.** Wyłącz komputer.
- 2. Odłacz wszystkie urządzenia (naped USB, drukarka itp.) podłączone do komputera i usuń nowo dodane komponenty sprzętowe.
- 
- *UWAGA:* Nie odłączaj wyświetlacza, klawiatury, myszy lub kabla zasilania.
- **3.** Włącz komputer.
- **4.** Gdy zostanie wyświetlone logo Dell™, naciśnij kilka razy <F8>, aby uzyskać dostęp do okna **Advanced Boot Options** (Zaawansowane opcje uruchamiania).
- **UWAGA:** Jeśli poczekasz zbyt długo i zostanie wyświetlone logo systemu operacyjnego, poczekaj do wyświetlenia pulpitu systemu Microsoft® Windows® Następnie wyłącz komputer i spróbuj ponownie.
- **5.** Wybierz opcję **Repair Your Computer** (Napraw komputer).
- **6.** Wybierz **Dell DataSafe Restore and Emergency Backup** z menu **System Recovery Options** (Opcie odzyskiwania systemu) i wykonuj instrukcje wyświetlane na ekranie.
- *UWAGA: Proces przywracania może zająć* godzinę lub więcej w zależności od rozmiaru przywracanych danych.
- **UWAGA:**Więcej informacji można znaleźć w artykule bazy wiedzy nr 353560 pod adresem **support.dell.com**.

### **Aktualizacja do wersji Dell DataSafe Local Backup Professional**

**UWAGA: Program Dell DataSafe Local Backup** Professional mógł zostać zainstalowany w komputerze jeżeli został zamówiony w trakcie zakupu.

Program Dell DataSafe Local Backup Professional oferuje dodatkowe funkcje, które umożliwiają:

- •Tworzenie kopii i przywracanie danych komputera w oparciu o typy plików
- •Tworzenie kopii zapasowych na lokalnym urządzeniu pamięci masowej
- •Tworzenie automatycznych kopii wg harmonogramu

Aby wykonać aktualizację do wersji Dell DataSafe Local Backup Professional:

- **1.** Kliknij dwukrotnie ikonę Dell DataSafe Local Backup  $\bullet$  na pasku zadań.
- **2.** Kliknij **Upgrade Now!** (Aktualizuj teraz).
- **46 3.** Postępuj zgodnie z instrukcjami na ekranie, aby wykonać aktualizację.

### <span id="page-47-0"></span>**Nośnik odzyskiwania systemu**

**PRZESTROGA: Pomimo, że program Dell Datasafe Local Backup ma za zadanie zachować pliki danych zapisane w komputerze, jest zalecane utworzenie kopii zapasowej plików przed skorzystaniem z programu Dell DataSafe Local Backup.**

Możesz użyć nośnika odzyskiwania utworzonego za pomocą programu Dell DataSafe Local Backup do przywrócenia twardego dysku do stanu operacyjnego w trakcie zakupu komputera przy zachowaniu danych zapisanych na komputerze.

Użyj nośnika odzyskiwanie systemu w przypadku:

- •Usterki systemu operacyjnego, która uniemożliwia użycie opcji odzyskiwania zainstalowanych w komputerze.
- •Usterki dysku twardego, która uniemożliwia odzyskanie danych.

<span id="page-48-0"></span>Aby przywrócić fabryczny obraz dysku komputera, skorzystaj z nośnika odzyskiwania systemu:

- **1.** Wprowadź dysk odzyskiwania systemu lub pamięć USB i zrestartuj komputer.
- **2.** Po wyświetleniu logo DELL™ naciśnij natychmiast <F12>.
- **UWAGA:** Jeśli poczekasz zbyt długo i zostanie wyświetlone logo systemu operacyjnego, poczekaj do wyświetlenia pulpitu systemu Microsoft® Windows® Następnie wyłącz komputer i spróbuj ponownie.
- **3.** Wybierz odpowiednie urządzenie uruchamiające z listy i naciśnij <Enter>.
- **4.** Postępuj zgodnie z instrukcjami wyświetlanymi na ekranie w celu wykonania procesu przywracania.

### **Program Dell Factory Image Restore**

- **PRZESTROGA: Użycie programu Dell Factory Image Restore (Przywracanie fabrycznego obrazu dysku) powoduje trwałe usunięcie wszystkich danych z dysku twardego oraz usunięcie wszystkich aplikacji lub sterowników zainstalowanych po otrzymaniu komputera. O ile to możliwe, przez użyciem tej opcji należy utworzyć kopię zapasową danych. Programu Factory Image Restore (przywracanie fabrycznego obrazu dysku) należy użyć tylko wówczas, jeśli funkcja System Restore (Przywracanie systemu) nie rozwiązała problemu z systemem operacyjnym.**
- **UWAGA:** Program Dell Factory Image Restore może nie być dostępny w pewnych krajach lub dla pewnych komputerów.

**UWAGA:** Jeżeli program Dell Factory Image Restore nie jest dostępny w posiadanym komputerze, należy skorzystać z opcji Dell DataSafe Local Backup (zobacz "Program Dell DataSafe Local Backup" na stronie 44) w celu przywrócenia systemu operacyjnego.

Z programu Dell Factory Image Restore należy skorzystać tylko jako z ostatniej metody przywrócenia systemu operacyjnego. Programy te przywracają dysk twardy do stanu operacyjnego, w którym znajdował się on w chwili zakupu komputera. Wszelkie programy lub pliki zapisane na dysku twardym od czasu zakupu komputera - włącznie z plikami danych - zostaną trwale usunięte z twardego dysku. Pliki danych obejmują dokumenty, arkusze kalkulacyjne, wiadomości e-mail, zdjęcia cyfrowe, pliki muzyczne itp. Jeśli to możliwe, przed użyciem programu Factory Image Restore wykonaj kopię zapasową wszystkich danych.

#### **Przywracanie fabrycznego obrazu dysku**

- **1.** Włącz komputer.
- **2.** Gdy zostanie wyświetlone logo Dell, naciśnij <F8> kilka razy, aby uzyskać dostęp do okna **Advanced Boot Options** (Zaawansowane opcje uruchamiania systemu).
- **UWAGA:** Jeśli poczekasz zbyt długo i zostanie wyświetlone logo systemu operacyjnego, poczekaj do wyświetlenia pulpitu systemu Microsoft® Windows® Następnie wyłącz komputer i spróbuj ponownie.
- **3.** Wybierz opcję **Repair Your Computer** (Napraw komputer). Zostanie wyświetlone okno **opcji odzyskiwania systemu**.
- **4.** Wybierz układ klawiatury i kliknij przycisk **Next** (Dalej).
- **5.** Aby uzyskać dostep do opcji odzyskiwania, zaloguj się jako użytkownik lokalny. Aby uzyskać dostęp do wiersza poleceń, wpisz administrator w polu **nazwy użytkownika**, a następnie kliknij przycisk **OK**.
- **6.** Kliknij opcję **Dell Factory Image Restore** (Przywracanie fabrycznego obrazu dysku). Zostanie wyświetlony ekran **Dell Factory Image Restore** (Przywracanie fabrycznego obrazu dysku).
- *UWAGA: W zależności od posiadanej* konfiguracji można wybrać opcję **Dell Factory Tools** (Narzędzia fabryczne firmy Dell), a następnie **Dell Factory Image Restore**. (Przywracanie fabrycznego obrazu dysku).
- **7.** Kliknij **Next** (Dalej). Zostanie wyświetlony ekran **potwierdzenia usuwania danych**.
- **UWAGA:** Jeśli nie chcesz kontynuować uruchamiania programu Factory Image Restore, kliknij przycisk **Cancel** (Anuluj).

**8.** Kliknij pole wyboru, aby potwierdzić chęć kontynuowania ponownego formatowania dysku twardego i przywracania oprogramowania systemowego do stanu fabrycznego, a następnie kliknij przycisk **Next** (Dalej).

Rozpocznie się proces przywracania, który może potrwać pięć lub więcej minut. Po przywróceniu stanu fabrycznego systemu operacyjnego i fabrycznie instalowanych aplikacji zostanie wyświetlony komunikat.

**9.** Kliknij **Finish** (Zakończ), aby ponownie uruchomić komputer.

## **Uzyskiwanie pomocy**

W przypadku wystąpienia problemu z komputerem można wykonać następujące kroki w celu zdiagnozowania i rozwiązania problemu:

- 1. Patrz "Rozwiązywanie problemów" na stronie [27,](#page-28-0) aby uzyskać informacje na temat procedur, które pomogą w rozwiązaniu problemów z komputerem.
- **2.** Patrz "Diagnostyka Dell" na stronie [38,](#page-39-0) aby uzyskać informacje na temat sposobu uruchamiania Diagnostyki Dell.
- **3.** Wypełnii "Diagnostyczna liste kontrolna" na stronie 56.
- **4.** W trakcie procedur instalowania i rozwiązywania problemów, pomocą służą rozmaite usługi elektroniczne firmy Dell dostępne w witrynie **support.dell.com**. Patrz "Usługi Online" na stronie 52, aby uzyskać dłuższą listę usług online firmy Dell.
- **5.** Jeśli poprzednie czynności nie spowodowały rozwiązania problemu, patrz "Kontakt z firmą Dell" na stronie 57.
- **UWAGA:** Do działu pomocy technicznej firmy Dell należy dzwonić z aparatu telefonicznego znajdującego się niedaleko komputera lub bezpośrednio przy nim, aby pracownik pomocy technicznej mógł pomagać użytkownikowi podczas wykonywania wszystkich niezbędnych procedur.
- **UWAGA:** Kod Express Service (obsługi ekspresowej) może nie być dostępny we wszystkich krajach.

<span id="page-52-0"></span>Na polecenie zautomatyzowanego systemu telefonicznego Dell, wprowadź swój kod Express Service (obsługi ekspresowej), aby skierować rozmowę bezpośrednio do personelu pomocy technicznej. Jeżeli użytkownik nie ma kodu ESC, powinien otworzyć folder **Dell Accessories** (Akcesoria firmy Dell), kliknąć dwukrotnie ikonę **Express Service Code** (Kod obsługi ekspresowej) i postępować zgodnie ze wskazówkami.

**UWAGA:** Nie wszystkie z poniżej wymienionych usług są dostępne poza stanami USA położonymi na kontynencie amerykańskim. Informacji o dostępności tych usług udzielają lokalne przedstawicielstwa firmy Dell.

### **Wsparcie techniczne i obsługa klienta**

Obsługa techniczna udziela pomocy związanej ze sprzętem firmy Dell. Nasz personel obsługi technicznej używa komputerów z oprogramowaniem diagnostycznym, aby zapewnić szybkie i dokładne odpowiedzi.

Aby skontaktować się z obsługą techniczną firmy Dell, patrz ..Zanim zadzwonisz" na stronie [55](#page-56-0) i po uzyskaniu danych kontaktowych w swoim regionie przejdź na **support.dell.com**.

### <span id="page-53-0"></span>**Narzędzie DellConnect**

DellConnect™ jest prostym narzędziem dostępu online, które umożliwia pracownikowi obsługi Dell dostęp do komputera z wykorzystaniem połączenia szerokopasmowego, zdiagnozowanie problemu i naprawę pod nadzorem użytkownika. Więcej informacji można znaleźć pod adresem **support.dell.com/dellconnect**.

### **Obsługa online**

Korzystając z następujących witryn internetowych, można dowiedzieć się więcej o produktach i usługach firmy Dell:

- •**www.dell.com**
- •**www.dell.com/ap** (tylko na Dalekim Wschodzie, w Australii i Oceanii)
- •**www.dell.com/jp** (tylko w Japonii)
- •**www.euro.dell.com** (tylko w Europie)
- •**www.dell.com/la** (kraje Ameryki Łacińskiej i Karaibów)
- •**www.dell.ca** (tylko w Kanadzie)

Dostęp do pomocy technicznej firmy Dell jest możliwy przy użyciu następujących witryn internetowych i adresów e-mail:

### **Witryny internetowe pomocy technicznej firmy Dell**

- •**support.euro.dell.com**
- •**support.jp.dell.com** (tylko w Japonii)
- •**support.euro.dell.com** (tylko w Europie)

#### <span id="page-54-0"></span>**Adresy e-mail pomocy technicznej firmy Dell**

- •**mobile\_support@us.dell.com**
- •**support@us.dell.com**
- •**la-techsupport@dell.com** (tylko kraje Ameryki Łacińskiej i Karaibów)
- •**apsupport@dell.com** (tylko na Dalekim Wschodzie, w Australii i Oceanii

### **Adresy e-mail działu marketingu i sprzedaży firmy Dell**

- •**apmarketing@dell.com** (tylko na Dalekim Wschodzie, w Australii i Oceanii)
- **sales canada@dell.com** (tylko w Kanadzie)

### **Anonimowy serwer FTP (file transfer protocol)**

#### •**ftp.dell.com**

Zaloguj się na serwerze anonimowym FTP jako użytkownik: anonymous (gość). Jako hasła należy użyć własnego adresu e-mail.

### **Usługa automatyczna Stan zamówienia**

Aby sprawdzić stan dowolnego zamówionego produktu firmy Dell, można przejść do witryny **support.dell.com** lub skontaktować się ze zautomatyzowaną usługą obsługi stanu zamówienia. Nagrane komunikaty zawierają informacje potrzebne do znalezienia złożonego zamówienia i uzyskania raportu na jego temat. Aby uzyskać numer telefonu zgłoszeniowego w swoim regionie, patrz "Kontakt z firmą Dell" na stronie 57.

W przypadku pojawienia się problemu związanego z zamówieniem – np. brak części, niewłaściwe części, czy nieprawidłowy rachunek – skontaktuj się z obsługą klienta Dell. Telefonując, miej pod ręką fakturę lub specyfikację dostawy. Aby uzyskać numer telefonu zgłoszeniowego w swoim regionie, patrz "Kontakt z firma Dell" na stronie 57.

### <span id="page-55-0"></span>**Informacje o produkcie**

Jeżeli szukasz informacji na temat innych dostępnych produktów firmy Dell, lub jeśli chcesz złożyć zamówienie, odwiedź witrynę internetową pod adresem **www.dell.com**. Aby uzyskać numer telefonu zgłoszeniowego w swoim regionie lub porozmawiać z pracownikiem działu sprzedaży, patrz "Kontakt z firmą Dell" na stronie 57.

### **Zwrot produktów do naprawy gwarancyjnej lub zwrot kosztów**

Wszystkie produkty odsyłane do naprawy gwarancyjnej lub do zwrotu należy przygotować w nastepujący sposób:

**UWAGA:** Przed przekazaniem produktu do firmy Dell należy zarchiwizować dane z twardego dysku oraz wszelkich pozostałych urządzeń pamięci masowej produktu(ów). Należy również usunąć wszelkie informacje poufne, osobiste i objęte prawami autorskimi, a także wszelkie nośniki wymienne, tj. płyty CD lub karty mediów Firma Dell nie odpowiada za utratę lub uszkodzenie danych poufnych lub objętych prawami autorskimi; lub utratę lub uszkodzenie nośników zewnętrznych, które mogą być dołączone do zwracanego produktu.

- <span id="page-56-0"></span>**1.** Zadzwoń do firmy Dell, aby uzyskać numer autoryzacii materiałów zwrotnych i napisz go wyraźnie w widocznym miejscu na pudełku. Aby uzyskać numer telefonu zgłoszeniowego w swoim regionie, patrz "Kontakt z firmą Dell" na stronie 57.
- **2.** Załącz kopię faktury i list opisujący powód odesłania produktu.
- **3.** Dołącz kopię diagnostycznej listy kontrolnej (patrz Diagnostyczna lista kontrolna" na stronie 56) zawierającą opis wykonanych testów oraz wszelkie komunikaty o błędach wyświetlone przez diagnostykę Dell (patrz "Diagnostyka Dell" na stronie [38\)](#page-39-0).
- **4.** W przypadku odsyłania produktu do zwrotu, załącz wszystkie akcesoria należące do zwracanego produktu (kable zasilające, oprogramowanie, podręczniki itd.).
- **5.** Zapakuj zwracane urządzenie w oryginalne (lub równorzędne) opakowanie.
- **UWAGA:** Jesteś odpowiedzialny za pokrycie kosztów przesyłki. Odpowiadasz również za ubezpieczenie zwracanego produktu i akceptujesz ryzyko utraty produktu w trakcie wysyłki do Dell. Paczki przesyłane na zasadzie pobrania przy doręczeniu (Collect On Delivery) nie są akceptowane.
- **UWAGA:** Zwroty nie spełniające dowolnego z powyższych warunków zostaną odrzucone przez firmę Dell i odesłane użytkownikowi.

### <span id="page-57-0"></span>**Zanim zadzwonisz**

**UWAGA:** Telefonując, miej pod ręką swój kod Express Service. Kod ten umożliwia zautomatyzowanemu systemowi pomocy telefonicznej sprawniejsze przekazanie Twojej rozmowy. Możesz również zostać poproszony o podanie znacznika serwisowego.

Pamiętaj, aby wypełnić Diagnostyczną listę kontrolną. Jeżeli jest to możliwe, przed wykonaniem telefonu do firmy Dell należy włączyć komputer i dzwonić z aparatu telefonicznego znajdującego się przy komputerze lub w jego pobliżu. Możesz zostać poproszony o wprowadzenie pewnych poleceń za pomocą klawiatury, przekazanie szczegółowych informacji w czasie operacji lub wykonanie czynności wykonywanych tylko dla twojego komputera. Zapewnij sobie dostep do dokumentacji komputera.

#### **Diagnostyczna lista kontrolna**

- •Nazwisko i imię:
- •Data:
- •Adres:
- •Numer telefonu:
- •Znacznik serwisowy i kod usług ekspresowych (umieszczony na etykiecie na górnym panelu komputera):
- •Numer autoryzacji zwrotu materiałowego (jeśli został dostarczony przez personel techniczny firmy Dell):
- •System operacyjny i jego wersja:
- •Urządzenia:
- •Karty rozszerzeń:
- •Czy jesteś podłączony do sieci? Tak/Nie
- •Sieć, wersja i karta sieciowa:
- •Programy i ich wersje:

<span id="page-58-1"></span>Aby określić zawartość plików startowych systemu, zobacz dokumentację systemu operacyjnego. Jeśli do komputera podłączona jest drukarka, wydrukuj poszczególne pliki. Ewentualnie zapisz zawartość wszystkich plików, zanim zgłosisz się do firmy Dell.

- •Komunikat o błędzie, kod dźwiękowy lub kod diagnostyczny:
- •Opis problemu oraz procedur wykonywanych przez użytkownika w celu rozwiązania problemu:

### <span id="page-58-0"></span>**Kontakt z firmą Dell**

Nr telefonu zgłoszeniowego dla klientów w Stanach Ziednoczonych: 800-WWW-DELL (800-999-3355).

**UWAGA:** Jeśli nie masz działającego połączenia z siecią Internet, informacje o kontakcie można znaleźć na fakturze zakupu, liście przewozowym, rachunku lub w katalogu produktów.

Firma Dell udostępnia szereg elektronicznych i telefonicznych opcji pomocy. Dostępność zależy od kraju i produktu. Niektóre usługi mogą być niedostępne w Twoim rejonie.

Aby skontaktować się z firmą Dell w celu uzyskania informacji na temat sprzedaży, pomocy technicznej lub obsługi klienta:

- **1.** Odwiedź witrynę **www.dell.com/contactdell**.
- **2.** Wybierz swój kraj lub region.
- **3.** Wybierz łącze do wymaganych usług lub rodzajów pomocy.
- **4.** Wybierz odpowiednią dla siebie metodę kontaktu z firmą Dell.

## **Wyszukiwanie informacji i zasobów**

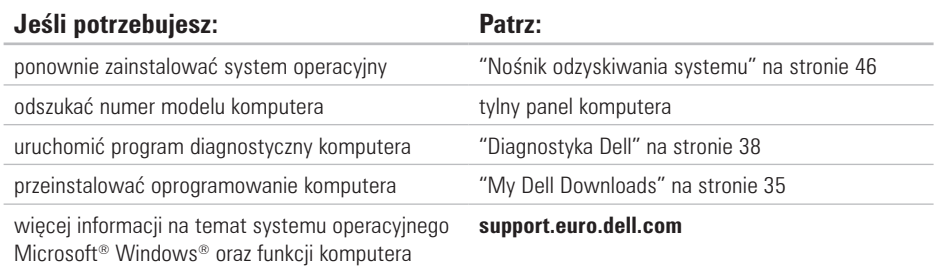

aktualizować oprogramowanie dla komputera z nowymi lub dodatkowymi podzespołami lub dyskiem twardym

przeinstalowac lub wymienić zużytą lub uszkodzoną część

#### *Instrukcja serwisowa* pod adresem **support.dell.com/manuals**

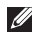

**UWAGA:** W niektórych krajach samodzielne otwarcie obudowy komputera i wymiana części może spowodować utratę gwarancji. Sprawdź gwarancję i postępowanie w okresie gwarancji przed dokonywaniem jakichkolwiek zmian wewnątrz komputera.

<span id="page-60-0"></span>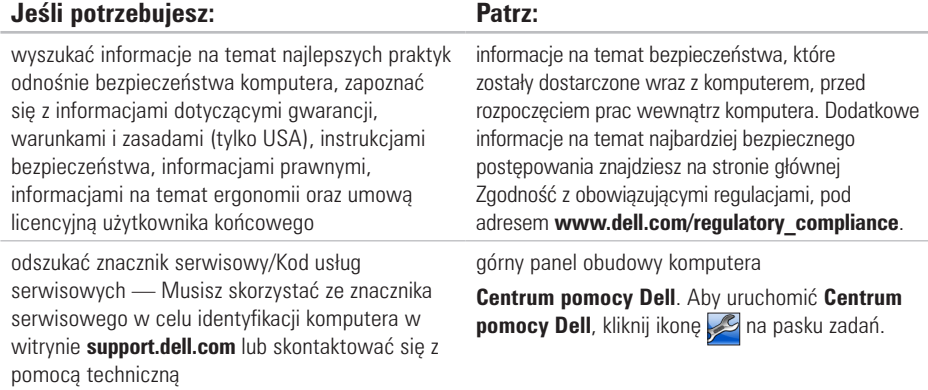

<span id="page-61-0"></span>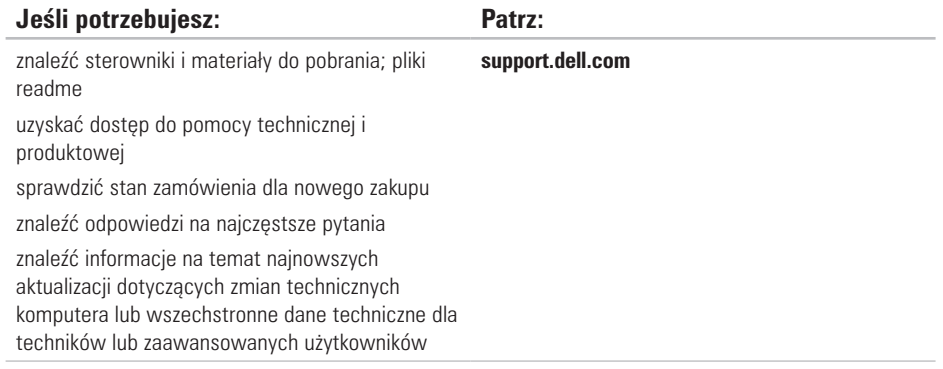

**Wyszukiwanie informacji i zasobów**

## <span id="page-63-0"></span>**Podstawowe specyfikacje**

W rozdziale przedstawiono wszystkie niezbędne informacje wymagane podczas konfiguracji, aktualizacji sterowników i rozbudowy komputera. Bardziej szczegółowe specyfikacje można znaleźć w punkcie *Kompleksowe specyfikacje* pod adresem **support.dell.com/manuals**.

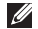

**UWAGA:** Oferta może się różnić w zależności od regionu. Więcej informacji dotyczących konfiguracji komputera można uzyskać, klikając Start **↔ → Pomoc i obsługa techniczna i** wybierając opcję wyświetlania danych komputera.

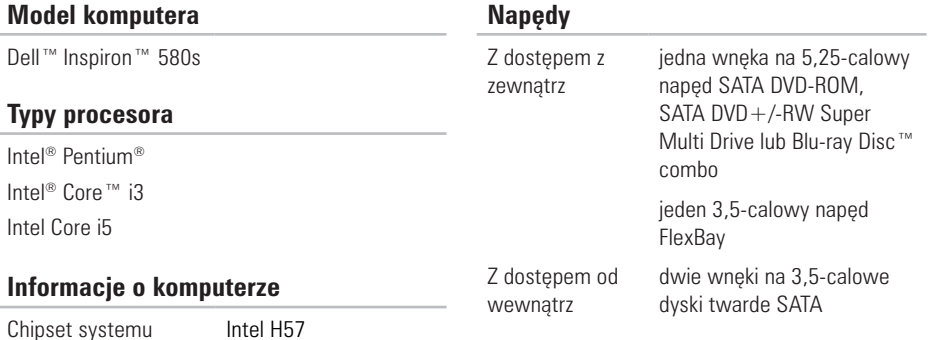

#### **Podstawowe specyfikacje**

<span id="page-64-0"></span>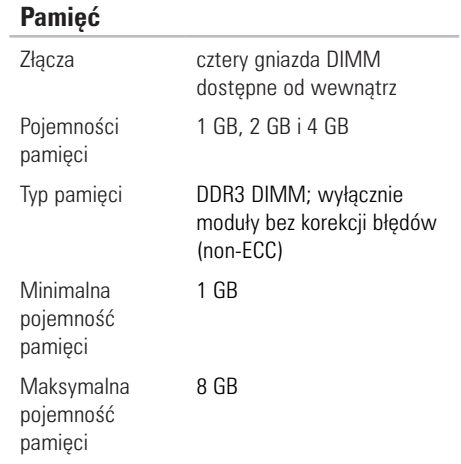

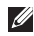

**UWAGA:** Informacje na temat zwiększania pojemności pamięci zamieszczono również w *Instrukcji obsługi* pod adresem: **support.dell.com/manuals**.

#### **Wideo**

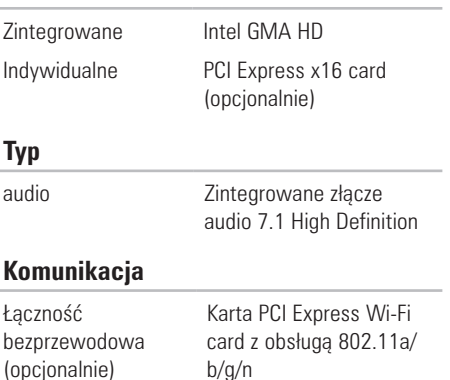

Modem (opcjonalnie)

Modem PCI

**63**

#### **Podstawowe specyfikacje**

### **Złącza zewnętrzne**

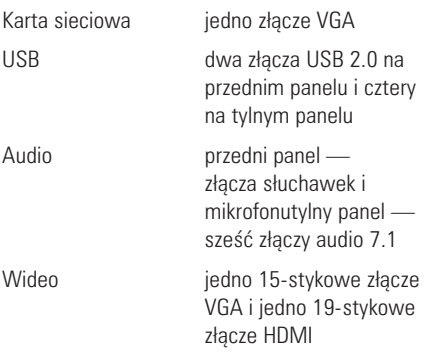

#### **Zasilanie**

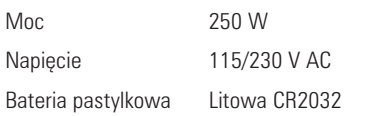

### **Wymiary i masa**

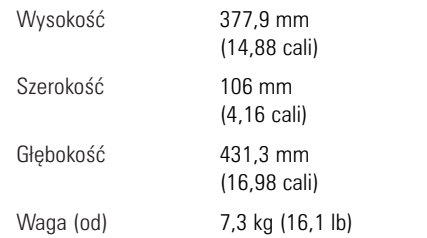

#### <span id="page-66-0"></span>**Otoczenie komputera**

Zakres temperatur:

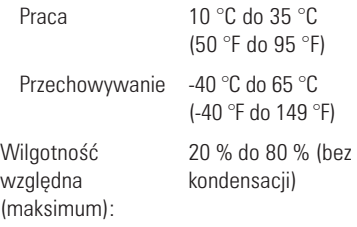

Maksymalny zakres wibracji (korzystając z losowego spektrum wibracji symulującego środowisko użytkownika):

Praca 0.25 GRMS

Przechowywanie 2,2 GRMS

#### **Otoczenie komputera**

Maksymalny wstrząs (w trakcie pracy — mierzony w trakcie działania na twardym dysku Diagnostyki Dell i dla impulsu pół-sinusoidalnego o długości 2 ms; podczas przechowywania — (mierzony dla dysku twardego z zaparkowanymi głowicami i impulsu półsinusoidalnego o długości 2 ms):

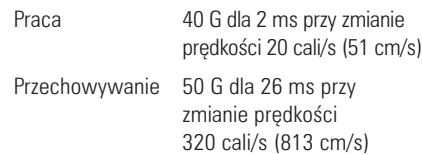

Wysokość (maksymalna):

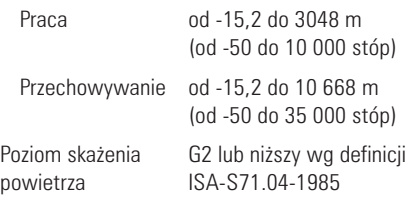

## **Załącznik**

### **Uwaga dotycząca produktów firmy Macrovision**

Produkt ten zawiera technologię ochrony praw autorskich, wykorzystującą pewne rozwiązania opatentowane w USA oraz podlegające innym prawom o ochronie dóbr intelektualnych, które są własnością firmy Macrovision Corporation i innych właścicieli. Korzystanie z niniejszej technologii ochrony praw autorskich musi być autoryzowane przez firmę Macrovision Corporation. Ponadto jest ona przeznaczona jedynie do użytku domowego i innych ograniczonych zastosowań, chyba że autoryzacja firmy Macrovision Corporation stanowi inaczej. Przetwarzanie wsteczne i dezasemblacja są zabronione.

### **Informacje dla abonentów NOM lub Official Mexican Standard (tylko Meksyk)**

Poniższe informacje są umieszczane na urządzeniu opisywanym w tym dokumencie, stosownie do wymagań oficialnych norm obowiązujących w Meksyku (NOM):

#### **Importer:**

```
Dell México S.A. de C.V.
Paseo de la Reforma 2620 - 11° 
Col. Lomas Altas
11950 México, D.F.
```
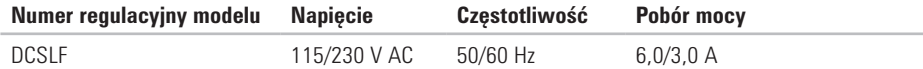

W celu uzyskania informacji szczegółowych zapoznaj się z informacjami dotyczącymi bezpieczeństwa dostarczonymi wraz z komputerem.

Dodatkowe informacje na temat najbardziej bezpiecznego postępowania znajdziesz na stronie głównej Zgodność z obowiązującymi regulacjami, pod adresem **www.dell.com/regulatory\_compliance**.

# **Indeks**

adresy e-mail pomocy technicznej **[53](#page-54-0)** adresy e-mail pomocy technicznej **[53](#page-54-0)**

### **B**

**A**

bezprzewodowe połączenie sieciowe **[28](#page-29-0)**

### **C** CD, odtwarzanie i tworzenie **[24](#page-25-0)** chipset **[62](#page-63-0)**

### **D**

DataSafe Local Backup **[44](#page-45-0)** DellConnect **[52](#page-53-0)** Dell DataSafe Online Backup **[26](#page-27-0)** Dell Dock **[25](#page-26-0)**

Dell Factory Image Restore **[47](#page-48-0)** Diagnostyczna lista kontrolna **[56](#page-57-0)** Diagnostyka Dell **[38](#page-39-1)** dostarczenie produktów do zwrotu lub naprawy **[54](#page-55-0)** DVD, odtwarzanie i tworzenie **[24](#page-25-0)**

### **F**

FTP login, anonymous **[53](#page-54-0)**

### **I**

informacje i zakupy **[54](#page-55-0)** ISP

> Dostawca usług internetowych (Internet Service Provider) **[15](#page-16-0)**

### **K**

Kod usług serwisowych **[59](#page-60-0)** Komunikaty systemowe **[35](#page-36-1)** Kontakt online z firmą Dell **[57](#page-58-1)** kontakt telefoniczny z firmą Dell **[57](#page-58-1)**

### **M**

materiały do pobrania i sterowniki **[60](#page-61-0)** możliwości komputera **[24](#page-25-0)**

### **O**

obsługa klienta **[51](#page-52-0)** obsługa pamięci **[63](#page-64-0)**

### **P**

podłącz(anie) opcjonalnego kabla sieciowego **[10](#page-11-0)** Połączenie Internetowe **[15](#page-16-0)**

połączenie z siecią naprawianie **[28](#page-29-0)** pomoc techniczna **[51](#page-52-0)** problemów ze sprzętem **[37](#page-38-0)** problemów, rozwiązywanie **[27](#page-28-1)** problemy z oprogramowaniem **[32](#page-33-1)** problemy z pamięcią rozwiązanie **[31](#page-32-0)** problemy z zasilaniem, rozwiązywanie **[29](#page-30-0)** procesor **[62](#page-63-0)** przycisk otwierania **[18](#page-19-0)** przycisk wysuwania **[19](#page-20-0)** przycisk zasilania **[18](#page-19-0)** Przywracanie systemu **[42](#page-43-0)** przywraqcanie obrazu fabrycznego **[47](#page-48-0)**

**Indeks**

### **R**

rozwiązywanie problemów **[27](#page-28-1)** Rozwiązywanie problemów ze sprzętem **[37](#page-38-0)**

### **S**

sieciowe

lokalizacja **[23](#page-24-0)** słuchawki złącza przedniego panelu **[19](#page-20-0)** specyfikacje **[62](#page-63-0)** stan zamówienia **[53](#page-54-0)**

### **T**

temperatura

zakresy temperatur pracy i przechowywania **[65](#page-66-0)** typ dysku

twardego **[62](#page-63-0)**

### **U**

USB 2.0 złącza przedniego panelu **[18](#page-19-0)** złącza z tyłu **[23](#page-24-0)**

### **W**

**Windows** Kreator zgodności programów **[32](#page-33-1)** Windows, reinstalacja **[42](#page-43-0)** witryny ze wsparciem technicznym o zasięgu ogólnoświatowym **[52](#page-53-0)** Właściwości oprogramowania **[24](#page-25-0)**

### **Z**

złącza na przednim panelu **[18](#page-19-0)** Znacznik serwisowy **[59](#page-60-0)** zwroty gwarancyjne **[54](#page-55-0)**
Wydrukowano w Irlandii.

www.dell.com | support.dell.com

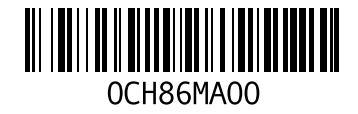